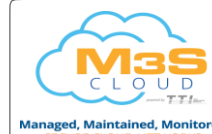

Phones

## Phone Views

**lvcom** 

Your phone has four main Views: Home, Calls, Active Call, and Lines view (thedefault). Youcan access Homeand Lines view at any time. If your phone has one or more calls, youcanalsoaccessCallsorActiveCallview. For Home view from any menu, press $\circledast$ .

 $\Gamma$ Press $\textcircled{4}$  to alternate between Home and Lines view.

#### Home View

Home view displays icons you can select to access phone functions.

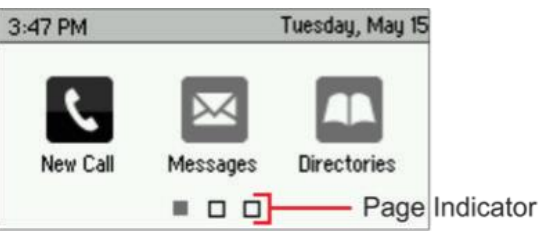

You can use the right, left, up, and down arrow keys to display more icons.

# Lines View

Lines view displays phone Lines, Favorites and soft keys.

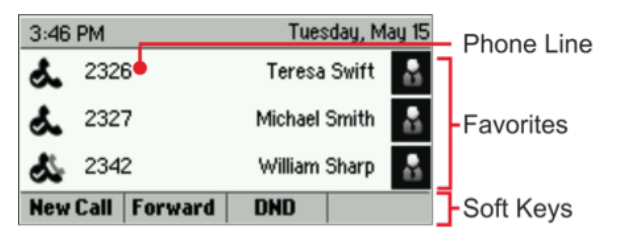

If your phone is idle, you can press the Line key to access the Dialer.

# **Tip: Referring to Soft Keys**

In this quide, soft keys are referred to by their name only. For example, to end an active call, press End Call.

# Calls View

If your phone has one or more calls, you can access Calls view.

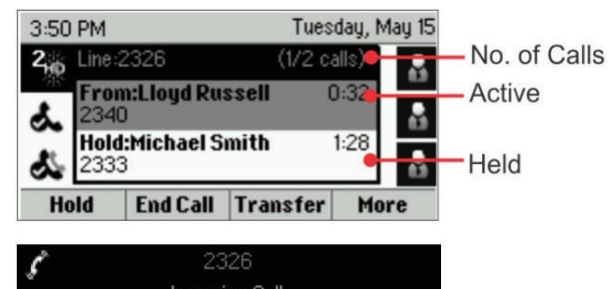

Incoming Call From:Michael Smith 2333

#### Reject | Forward | More Answer

Call color indicates status:

- Medium grey—Active call
- Darkgrey—Incomingcall
- White-Heldcall

Usetheupanddownarrowkeystoselectacall(highlight it). The soft keys control the highlighted call.

#### Entering Data

Use the dialpad keys to enter information. Tobackspace, pressBackspace « .

Totype with the dialpad keys, press a key repeatedly to view the character options and stop to select.

Totype other characters, press Encoding or Mode. When using the dialpad keys, use the  $1, *$ , 0, and # keys.

## About Calls

Only one call can be active at one time.

You can use the handset, speakerphone, or headset for calls. During a call, you can change modes by picking up the handset, or by pressing  $\textcircled{\tiny{1}}$  or  $\textcircled{\tiny{2}}$ . If you navigate away from your call(s), press  $\circledast$  to see

Active Call or Calls view again.

# **Tip: Switching Between Lines and Calls View**

WheninCallsview,switchtoLinesviewbypressing the Home Key  $\mathbb{Z}_p$  a toggle or by pressing More > Lines.

Switch back to Calls view by pressing the Home Key as a toggle or pressing More > Calls.

# Placing Calls

Pick up the handset, or press or  $\bigcirc$ . Enter the phone number, and press Send.

Orenterthephonenumberfirst,thenpressDial,pickupthe

## handset, or press<sub>co</sub> or  $\odot$

From Lines view: Press the phone Line key, enter the phone number, and press Send.

From Home view: Select New Call using the left and right arrow keys. Enter the phone number, and press Dial.

# **Timesaver: Placing Calls Quickly**

Select a recent call or Favorite, or select a contact's phone number in the Contact Directory.

# Answering Calls

Toanswer with the speakerphone, pressen or tap Answer. To answer with the handset, pick up the handset. To answer witha headset, press

Toansweranewcallwhileonanactivecall,pressAnswer. The current call will be held.

## Ending Calls

To end an active call, replace the handset, press  $\bigcirc$  or press

Or, press End Call.

To end a held call, navigate to Calls view and highlight the held call. Press Resume, and press End Call.

## Holding Calls

From Callsview, press  $\bigotimes$ . Remember to highlight the call first.

To resume a held call, press Resume or  $\text{Q}$  again.

Polycom® VVX® 300 and VVX®310BusinessMedia

For use with Polycom® UC Software 4.1.4 or later.

The information in this quide applies to both the VVX 300 andVVX310phones.Configurationsvaryandthescreen displays used in this guide may not reflect those on your phone.Seeyour systemadministrator formore information

[www.polycom.com](http://www.polycom.com/) | 1725-49087-001 Rev. A | March 2013

© 2013, Polycom, Inc. All rights reserved. POLYCOM®,the Polycom logo and the names and marks associated with Polycom's products are trademarks and/or service marks of Polycom, Inc. and are registered and/or common law marks in the United States and various other countries. All other trademarks are property oftheir respective owners. No portion hereof may be reproduced or transmittedinanyformorbyanymeans,foranypurposeother thanthe recipient'spersonaluse, withoutthe express written permissionofPolycom.

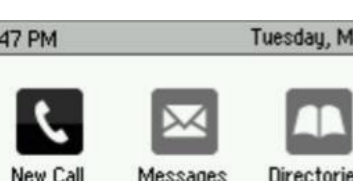

#### Transferring Calls

From Calls view, press Transfer or  $(F)$ , and call the other party. When you hear the ringback tone, or after you talk with the other party, press Transfer or (...) again. To complete a transfer without waiting for the ringback tone, pressMore>More>BlindXfer.

# Transferring Live Calls to Voicemail

PressxfrVMduringalivecallthendialtheextension number and press #.

# Parking Calls

To park a live call, press Park.

- Listen to the message which identifies the extension the call is parked to.
- Then notify the intended recipient(s).

Topick up the parked call, the recipient dials the extension that the call was parked on.

# Forwarding Calls

#### **Tip: Use Virtual Office for Call Forwarding**

8x8 recommends using the Virtual Office desktop app for call forwarding instead of phone-based call forwardingsoyourcallforwardinginstructionsare stored online instead of on your phone. If you set your call forwarding rules on your phone, they will not be in effectifyourphoneisdisconnectedfromanInternet connection.

To enable online call forwarding (Virtual Office):

- Log in to your Virtual Office desktop app.
- Select Settings then Call Forwarding, then select the My Rules tab.
- Update your Call Forwarding Rules and press Save.

You can return to the Virtual Office app at any time to update your Call Forwarding Rules.

To enable call forwarding (phone based):

Press Forward from Home or Lines view. Select the forwarding type to enable, enter a forwarding number, and press Enable.

To disable call forwarding, press Forward from Home or Lines view, selectthe forwarding type to disable, and press Disable.

# To enable per-call forwarding:

As your phone rings, press Forward, enter the forwarding number, and pressForward.

#### Intercom

• Tointercomanextension,selectIntercomfromLines View, dial the number you wish to Intercom to and then press Enter.

If you are receiving an intercom call, the phone rings, then automatically connects to your speakerphone.

#### Paging (If Enabled)

Paging enables you to intercom to all extensions in a predefined group at once.

• To page a group of extensions, select Paging from Lines View, select the group you want to page, then select Page. You can then begin speaking.

If you are receiving a paging call, the phone beeps, then automatically connects to your speakerphone.

# LCR - Last Call Return

- FromHomeview,selectMoreuntilyouseeLCR.
- Then select LCR to place the call.

# Placing Conference Calls

Call the first party, and after the call connects, press More, and select Confrnc. Then, dial and connect with the second party and press Confrnc again.

From Lines or Calls view, you can:

- PressHoldtoholdallparticipants.
- Press End Call to remove yourself from the call, but keep the other participants connected.
- PressSplittoendtheconferenceandholdall participants.

#### **Timesaver: Placing Conference Calls**  $\odot$

Ifyouhaveanactiveandheldcall,pressJointosetup a conference.

## Favorites

Favoritesarecontactsyoucallmostoften.YourFavorites list displays all your Favorites. Asmaller number of Favorites displays in Lines view.

- To view your Favorites list—From Home view, select Directories > Favorites.
- TomakeacontactaFavorite—NavigatetoyourContact Directory and select the contact. Press Info, press More, and select Add to Favorites. Press Yes to confirm.
- To dial a Favorite—Press the Favorite from Home or Lines view, or fromyourFavorites list.

# Viewing Recent Calls

From Lines view, do one of the following:

- Press  $\textcircled{a}$ , select Directories, and select Recent Calls to view your Recent Calls list.
- Press the right arrow key to view the recent Placed Calls.
- Press the left arrow key to view the recent Received Calls.
- PressthedownarrowkeytoviewtherecentMissed Calls.
- Press the up arrow key to view Favorites.

From the Recent Calls list, press Sort to sort and order calls,pressTypetodisplayonlycertaincalls,orselectacall record to call the person.

## Contact Directory

Toselect a contact from the Contact Directory, press  $\left(\cdot\right)$ .

- To view your Directory—Select Directories from Home view. Select Contact Directory on the Directory screen.
- Toaddacontact-NavigatetoyourContactDirectory and press Add. Enter the contact's information, and press Save.TomakeacontactaFavorite,entera*FavoriteIndex* number.
- To update contact information— Navigate to your Contact Directory and select the contact. Press Info, press Edit, update the contact's information, and press Save.
- To delete a contact— Navigate to your Contact Directory and select the contact. Press Info, press Delete, and press Yes toconfirm.
- Tosearch for a contact-Navigate to your Contact Directory and press Search. Enter search criteria and press Search.
- To dial a contact from your Directory—Navigate to your Contact Directory, select the contact and press Dial.

# **Tip: What Does the Star Mean?** A star,  $\bigstar$ , indicates a Favorite.

## Corporate Directory

- To view your Corporate Directory—Select Directories from Home view. Select Corporate Directory on the Directory screen. Then start typing the name of your contact and press Submit.
- Todial a contact from your Corporate Directory— Navigate to your Corporate Directory, select the contact andpressDial.

# Listening to Voicemail

Anenvelope, , adjacentto a Line key,indicates that you have voicemail. Select Messages from Home view or press

a), and select Message Center. Press Select > Connect and follow the prompts.

# Muting the Microphone

During a call, presset so other parties can't hear you. To disable Mute, press $\circledR$  again.

This applies to calls using the handset, headset, and speakerphone.

# Using Do Not Disturb

Toenableordisableringing,pressDNDfromHomeorLines view. When Do Not Disturb is enabled, the DND icon, , displays in the status bar and beside the appropriate Line key.

# Adjusting Volume

To change call volume, press  $\leftarrow$   $\rightarrow$  during a call. To change the ringer volume, press  $\Box \rightarrow$  when the phone is idleor ringing.

# Updating Ringtones

To change the incoming call ringtone, select Settings from Home view, and select Basic > Ring Type. Select the ringtone you want.

To set a ringtone for a contact, navigate to your Contact Directory and select the contact. Press Edit, update the contact's ring type, and press Save.

#### Call Queues (If Enabled)

- Toaccess your Call Queues: Select Applications from HomeView,then select Call Queues .
- Tologinto aCallQueue:SelecttheLogInbutton.
- Tolog out of aCallQueue:Selectthe LogOut button.

#### Recording Calls (If Enabled)

Recording Calls is an 8x8 Virtual Office Pro feature, that can be managed via your 8x8 Virtual Office desktop app.

Youcanrecordallcallsor recordselectivecallsbyturningcall recording on and off using your CallRecord softkey. You will only have a CallRecord softkey if the service is available to you.

- Tostart recording a call, during a live call press More  $>$ More > CallRecord. A message will announce that call recording has started.
- Toend recording a call, during a live call press More > More > CallRecord. A message will announce that call recording has ended.

#### BLF – Busy Line Field (If Enabled)

Available as an optional 8x8 Power Keys add -on function, BLF keys monitor the status of other phones:

- When a phone that a BLF key is monitoring rings, the BLF key flashes.
- When aphonethat aBLFkeyismonitoringisbusy,theBLF keylightsup.

BLF Pickup: When a phone that a BLF key is monitoring rings, . answer (intercept) the call by pressing the BLF key.

BLF Speed Transfer: If you areon a live call,press aBLFkey to instantly transfer the call to the phone that the BLF key is monitoring.

BLFSpeed Dial:Toinstantlycall aphone that aBLFkey is monitoring, press the BLF key.

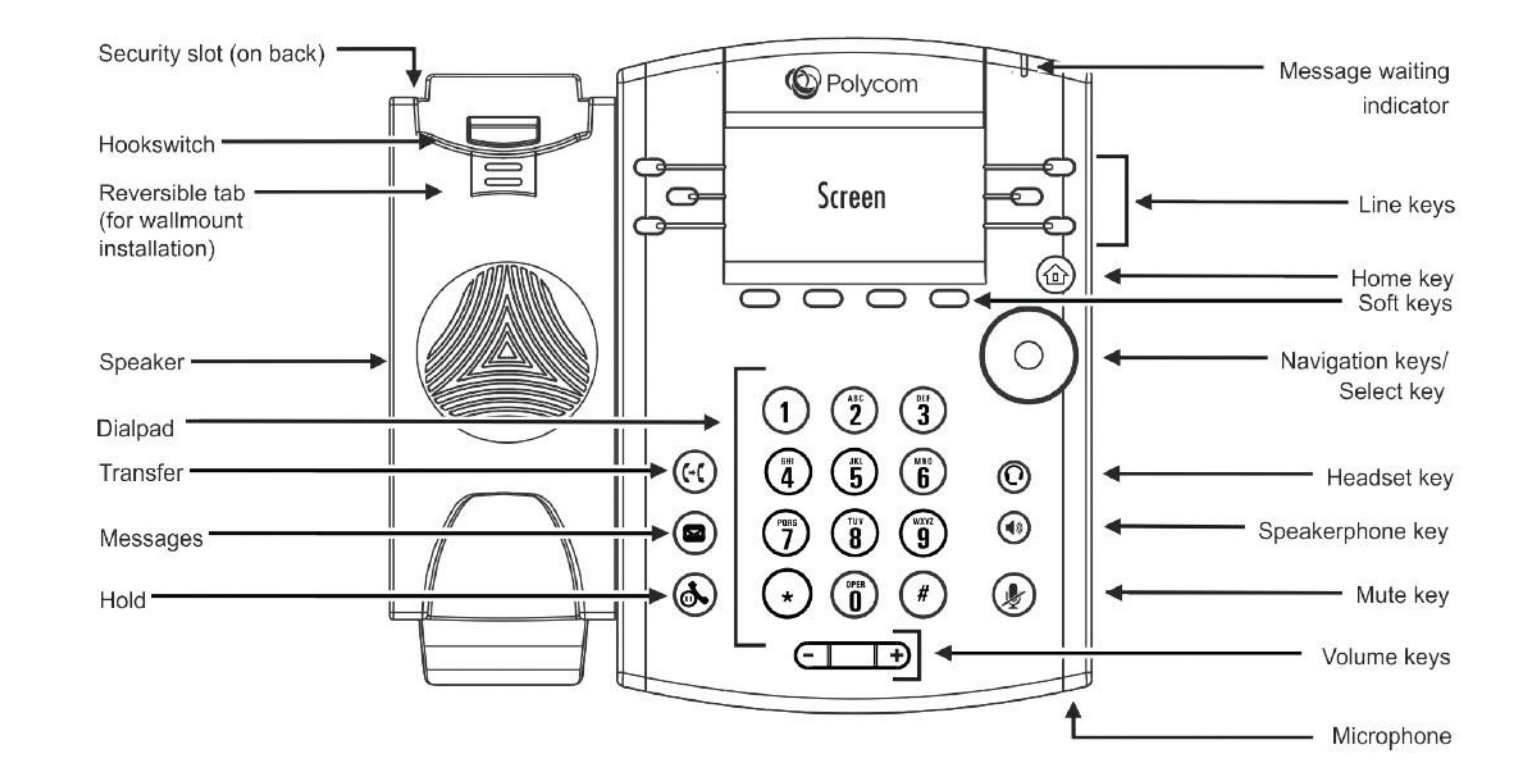